Vous souhaitez faire un acompte sur un devis ? Aucun problème, suivez ces étapes !

#### Sur l'écran d'accueil, cliquez sur **Devis** Puis, cliquez sur **Nouveau Devis ÕZENIE**  $\bullet$ **ÕZENIE**  $\bullet$  $\triangleleft$  Retour Rechercher par nom du client Bonjour, nous sommes le **Devis > Tous les devis** mardi 31 août 2021 Nous fêtons les Aristide Du 01/01/2021 au 31/08/2021 Par date  $\bigcirc$ Nouveau devis Par statut N° de pièc Référence € DEC000026 30/08/2021 SAS CONSEIL .00 Clôturé ΞV  $\rangle$ 976,00 Clôturé 30/08/2021 EURL ROBIN C000027  $\gg$ Clients Factures Devis Catalogue **NP** V.0.856-27/0

OZENIE SAS 2021

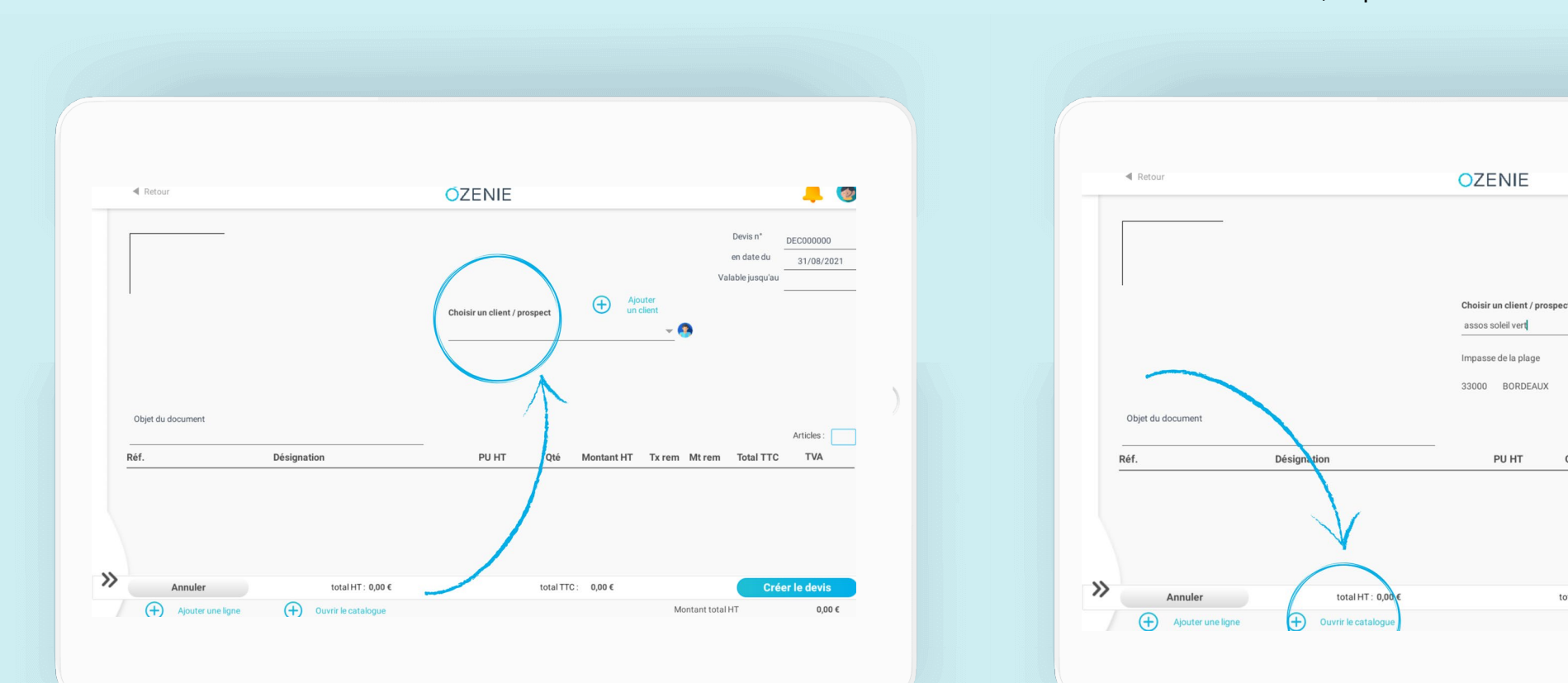

### Sélectionnez le client **Puis, cliquez sur <b>+ Ouvrir le catalogue** Sélectionnez le client

### OZENIE SAS 2021

 $\blacksquare$ 

DEC000000

31/08/2021

Articles:

**TVA** 

Créer le devis

 $0{,}00$   $\in$ 

Devis n°

en date du

Valable jusqu'au

 $\bigoplus$ Ajouter<br>un client

total TTC:  $0,00 \in$ 

 $\Omega$ 

Qté Montant HT Tx rem Mt rem Total TTC

Montant total HT

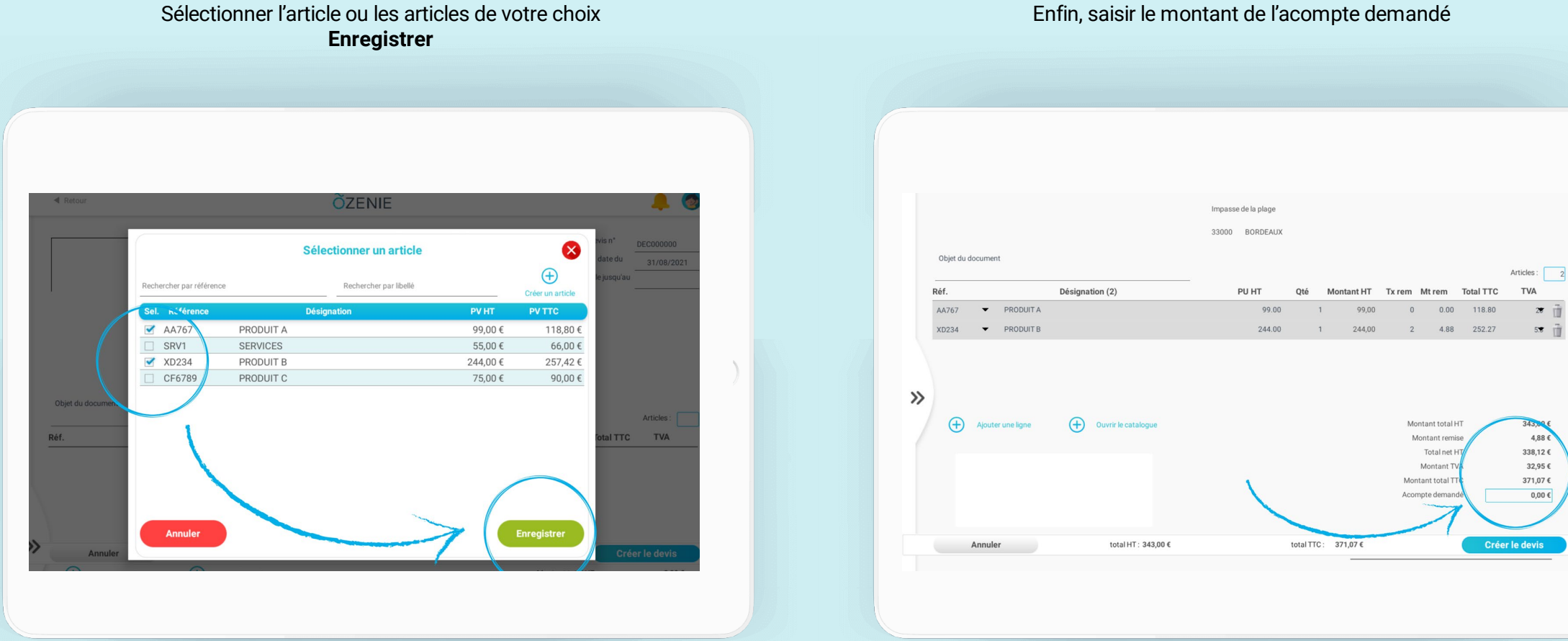

### Enfin, saisir le montant de l'acompte demandé

OZENIE SAS 2021

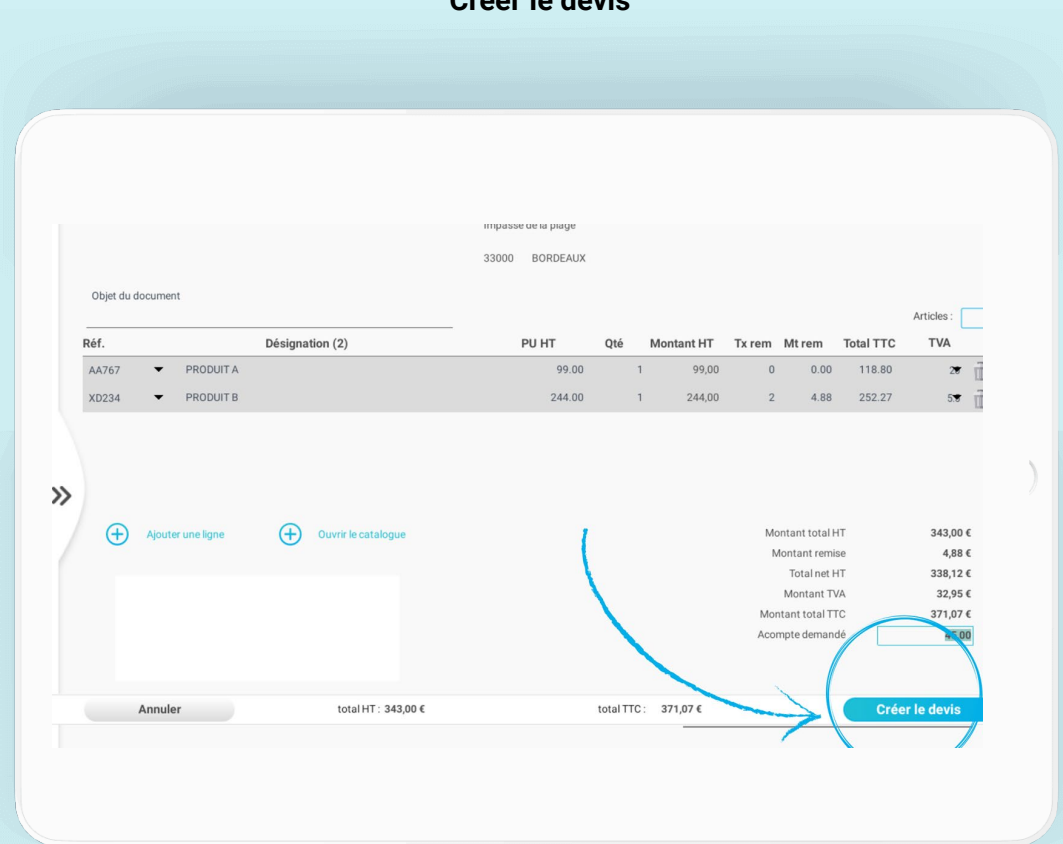

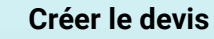

## **À vous de jouer !**